**GUÍA BÁSICA**

# **Moviemaker: Cómo crear un clip multimedia**

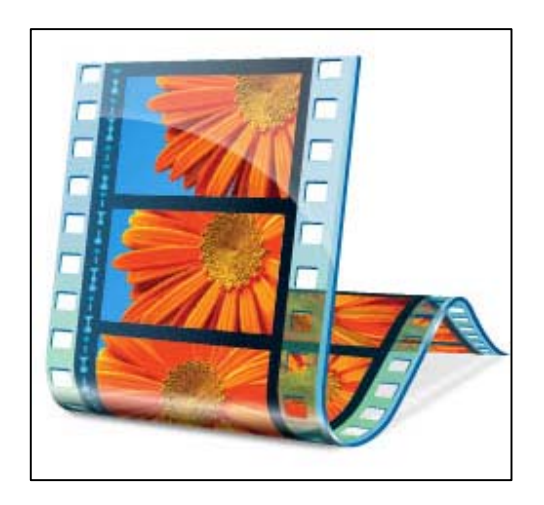

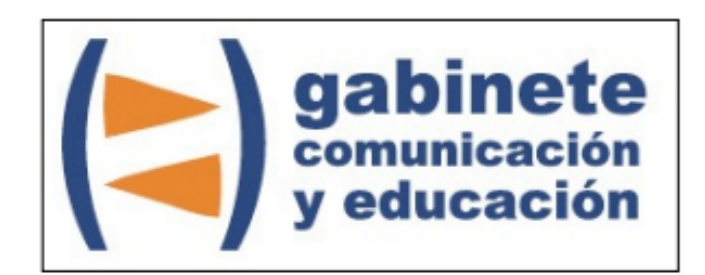

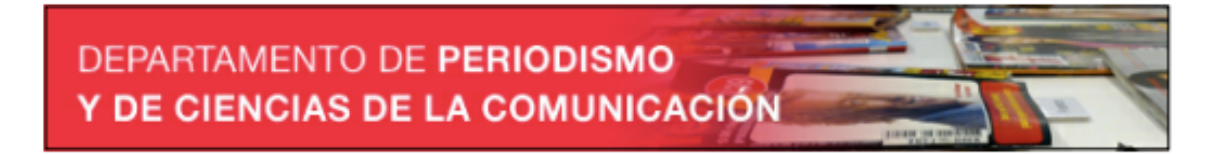

Universitat Autònoma de Barcelona

## **1.- Introducción a Windows MovieMaker**

Windows Movie Maker es un software de edición de **video** creado por Microsoft e incluido en el sistema operativo **Windows**. Permite realizar **clips multimedia** (imagen y sonido) con efectos, transiciones, títulos o créditos, de manera muy sencilla y rápida.

## **Menús principales**

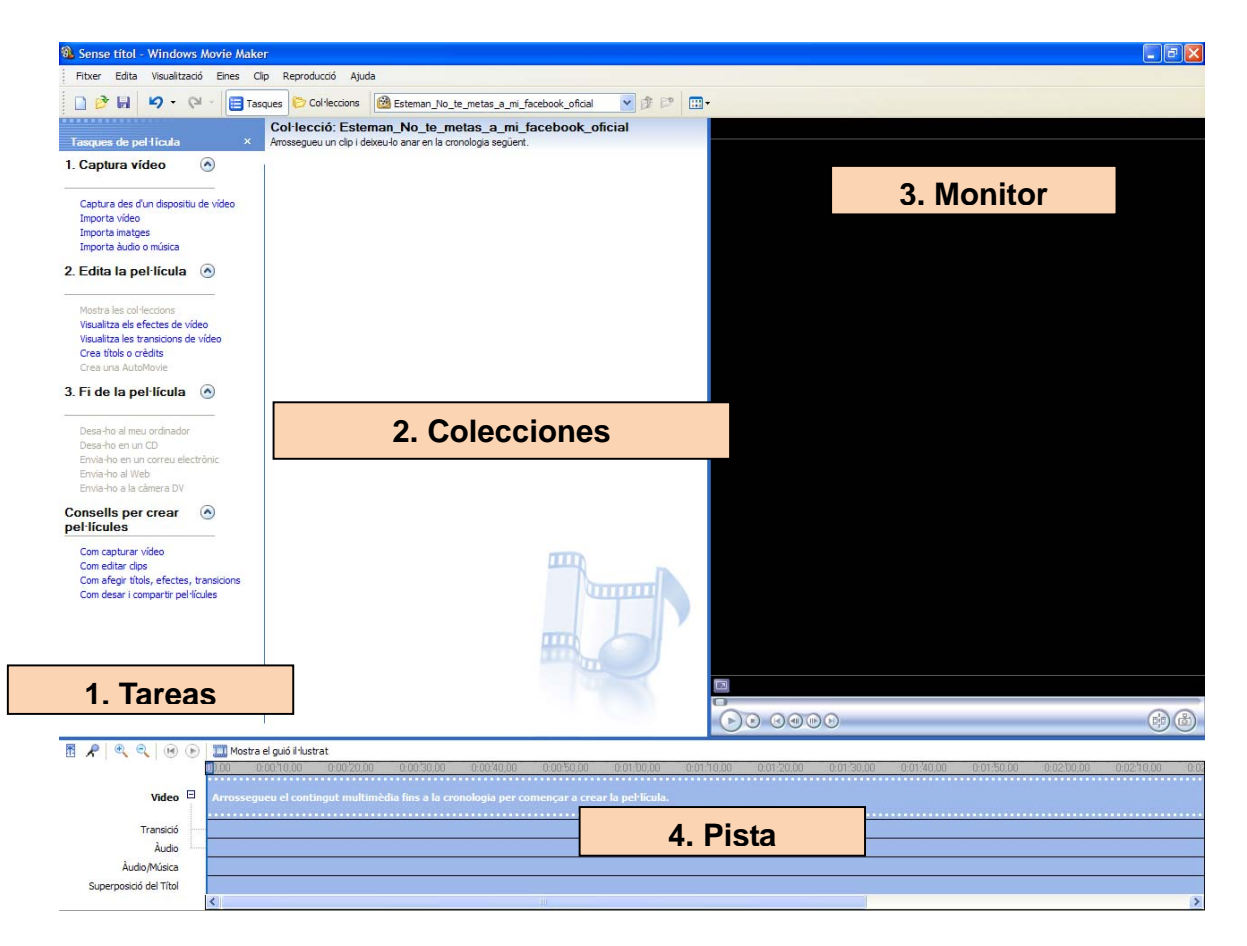

1.**Tareas de película**: listado en la columna izquierda, en donde se encuentran las herramientas para elaborar el vídeo.

2. **Colecciones**: carpetas donde se importan las imágenes, videos y audios.

3. **Monitor**: pequeña pantalla en fondo negro que muestra una vista preliminar del vídeo.

4. **Pista**: se ubica en la parte inferior de la pantalla. Es una sección gráfica en donde se van agregando todos los objetos y sonidos que forman la película.

## **Herramientas principales**

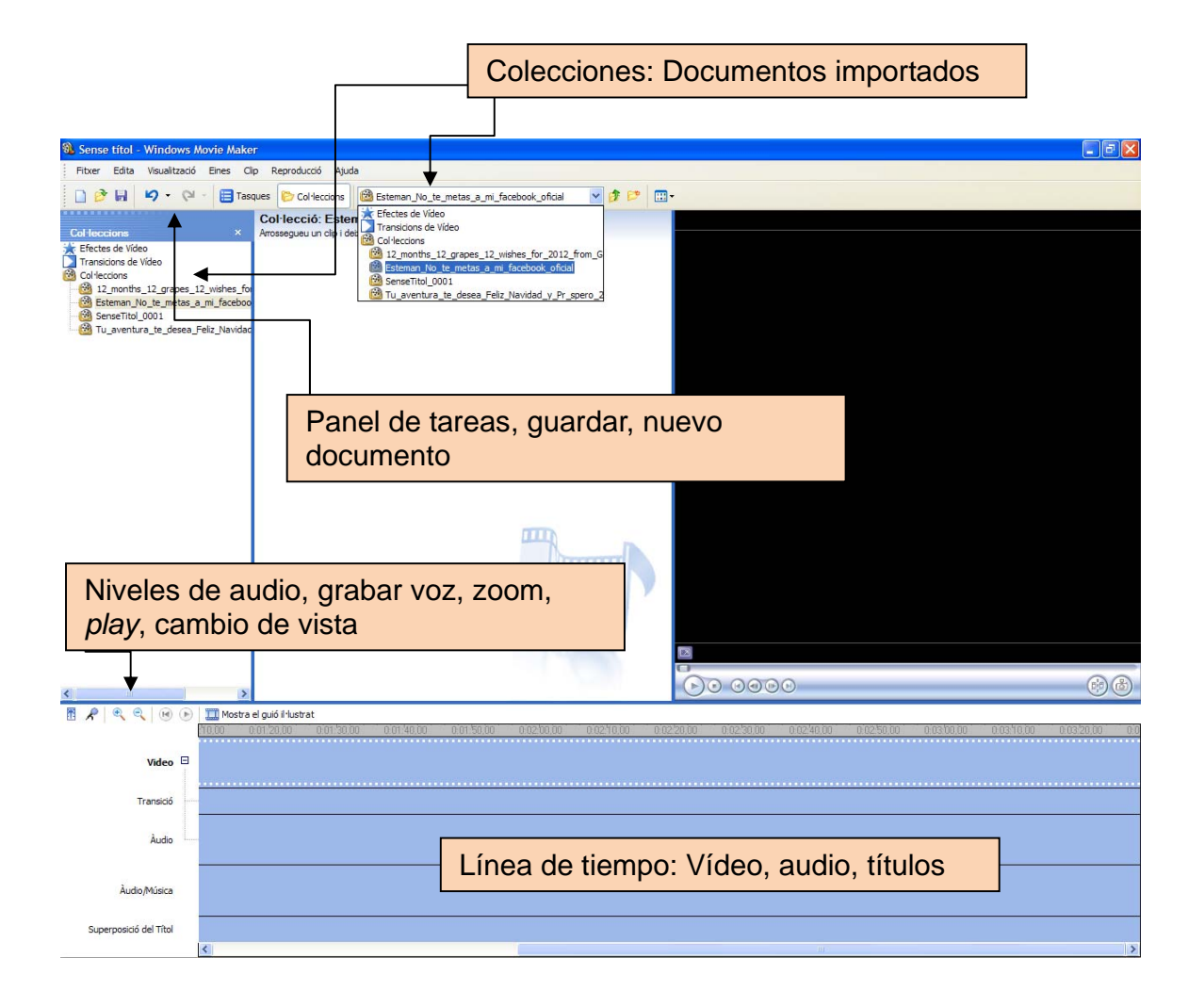

## **Panel de tareas y colecciones**

En el Panel "**Tareas de Película**" hay tres menús, que permiten realizar acciones como: importar imágenes, insertar transiciones de video, insertar y editar títulos, añadir efectos, etc.

Menús principales:

- **1. Capturar vídeo**
- **2. Edita la película**
- **3. Finaliza la película**
- Consejos…

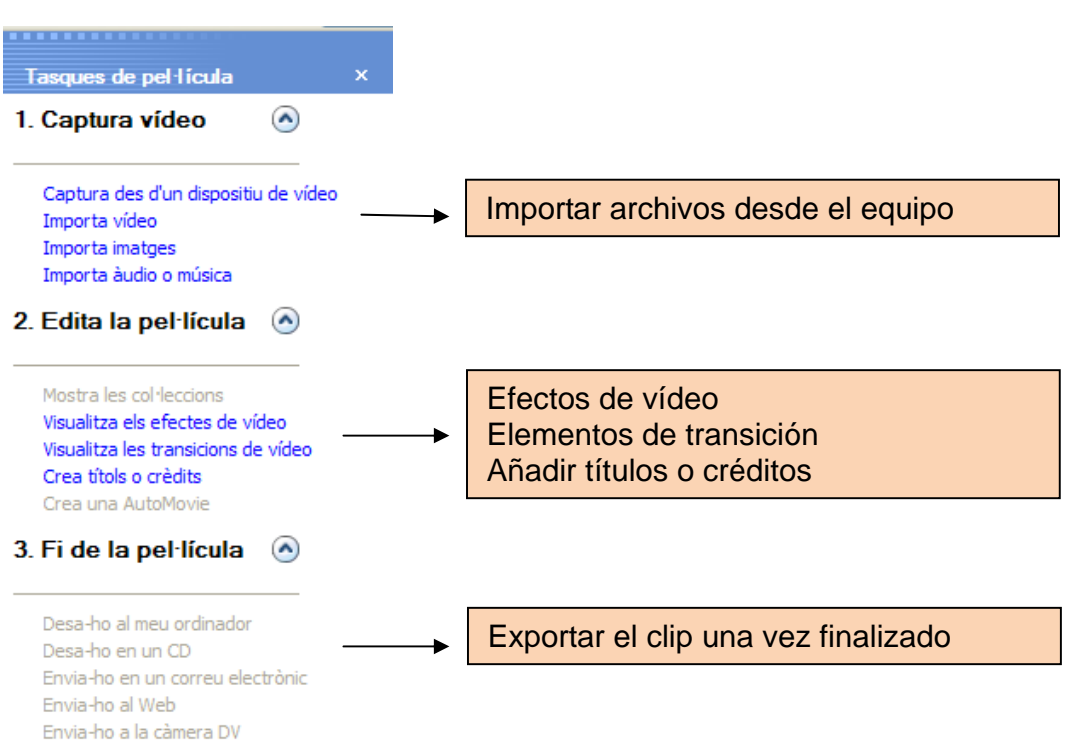

# **2.- La edición de clips multimedia**

#### **Importar fotos/vídeos/audios**

Haz clic en la opción **Importar imágenes** del menú "1. Capturar vídeo".

Aparecerá una ventana que dice "Importar archivo". Buscar la ubicación de la carpeta que contiene las imágenes a importar al documento de trabajo y aceptar.

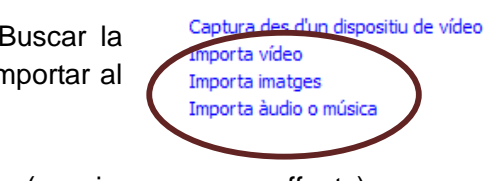

Tasques de pel·lícula 1. Captura vídeo

 $\Omega$ 

Se realiza la misma acción para importar vídeos y audios (canciones, voz en off, etc).

Estos se colocaran en la carpeta **Colecciones**.

Se pueden crear diferentes carpetas para ordenar los elementos de un mismo proyecto.

#### **Trabajar en la barra de tiempo**

La barra de trabajo inferior puede ser vista de dos maneras:

#### **Como guión:**

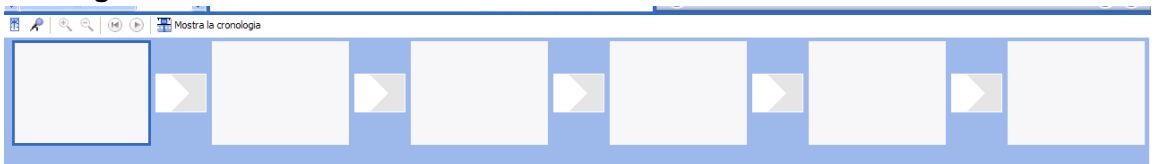

O como **cronología** (línea de tiempo):

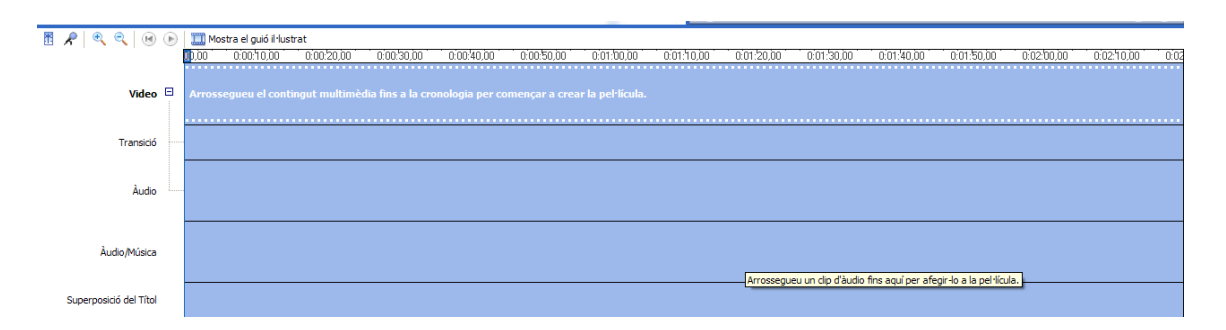

Es preferible trabajar en la segunda opción (Cronología) pues se podrá controlar mejor la duración de las imágenes, las transiciones, el punto exacto donde insertar los títulos…

Para empezar a trabajar, una vez importados los elementos, **arrastraremos** aquellos que nos interesen a la franja llamada "**Vídeo**" de la barra de Cronología. En el caso de la música, arrastraremos la pista a la franja azul llamada **Audio/Música**.

Las imágenes se irán colocando una a **continuación** de la otra. Luego se podrán **mover** los elementos si fuera necesario para reordenarlos.

En esta misma vista de Cronología se pueden realizar los **ajustes** necesarios para darle una **duración** determinada a cada imagen arrastrando el cursor: hacia la izquierda se le resta tiempo y a la derecha se le da más tiempo o duración de vista de la imagen.

De igual manera funciona para el clip de **Música**. Existe la opción de adecuar el tamaño de la música al tamaño de la película o viceversa, arrastrando el recortador de clip que se aprecia como una flecha de doble sentido y en rojo.

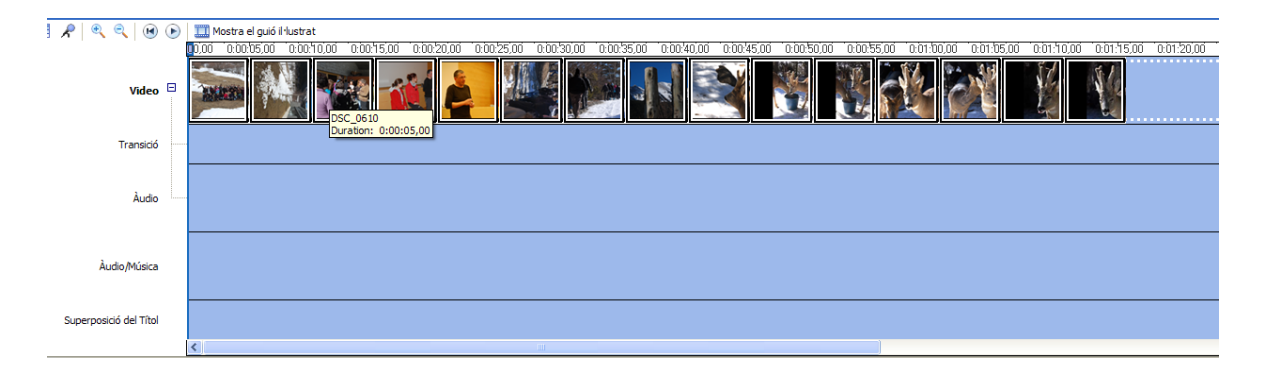

#### **Los efectos**

En el menú **Tareas** se pueden visualizar los distintos **efectos** del programa. Estos efectos sirven para dar un toque original a las fotos. Existen efectos de película antigua, de cambio de color, de rotación, etc.

Hay muchos tipos de efectos y se pueden probar antes de escoger, haciendo clic en el botón de **Play** del Monitor derecho.

Una vez escogido el efecto adecuado a la fotografía, se **arrastra** el mismo encima de la fotografía del panel Cronología. Se pueden **superponer** varios efectos.

Si el efecto no nos convence, podemos **eliminarlo** de manera sencilla. Damos clic derecho encima de la fotografía, y se

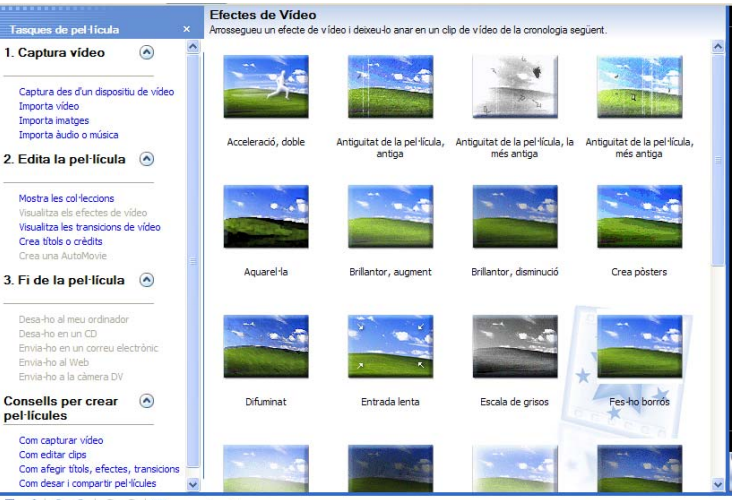

desplega un menú con la opción "**Efectos de vídeo**". Allí podremos añadir o eliminar los efectos.

#### **Las transiciones**

En el menú **Editar Película**, podemos encontrar las **transiciones** de video.

Éstas sirven para dar **movimiento** a nuestro clip, y se usan para el cambio de una foto a otra.

Hay muchos tipos de transiciones y se pueden probar antes de escoger haciendo clic en el botón de **Play** del Monitor derecho.

Para añadir una transición basta con seleccionarla y **arrastrarla** a la

barra de Cronología en el punto donde deseemos (siempre entre 2 fotos o elementos).

#### **Titulación**

Los títulos los encontramos en el Menú **Editar película** - **Crear títulos o créditos.** 

Tenemos varias opciones para añadir el título:

a) Añadir título al **principio**: Este título será la primera vista de la película

b) Añadir título **antes** del clip seleccionado.

c) Añadir en el **mismo** clip seleccionado: En este caso se insertará el título encima de la foto.

- d) Añadir título **después** del clip seleccionado.
- e) Añadir **créditos** al final: A modo de película.

Se escribe el título, se escoge **fondo** de color, **tipo** de letra y **tamaño**. También se puede escoger el tipo de **efecto** o transición que realicen las letras. Finalmente, se acepta con **Listo**.

#### **Exportar el clip multimedia**

Después de importar las fotografías y audio, ceñirlas al tiempo que deseemos, agregarle efectos y transiciones, es el momento de **exportar** el clip multimedia finalizado en formato vídeo.

Para ello accedemos al Menú **Fin de Película** de la Barra de Tareas.

## ¿Dônde desea añadir un título? Añadir citulo al principio de la película. Añadir titulo antes del clip seleccionado en la escala Añadir titulo en el clip seleccionado en la escala de tie Añadir titulo después del clip seleccionado en la escala de tiem Añadir créditos al final de la película. Cancelar

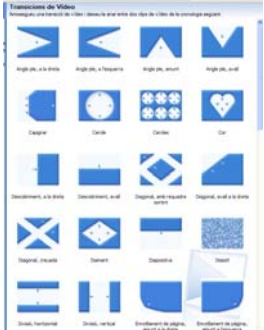

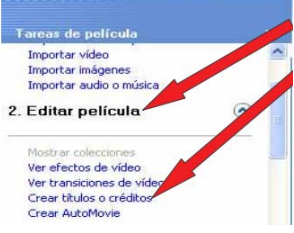

Tenemos varias opciones para exportar el Clip:

- En el ordenador.
- En un CD.
- Enviarlo por correo electrónico.
- Enviarlo a una web.

Siempre es recomendable exportar una primera versión en el **ordenador** (dentro del Equipo) para, desde allí, poder realizar las acciones que queramos con ella.

Se clica, entonces, en **Exportar** en el ordenador. Se elige el **nombre** del archivo y la **calidad** (la recomendada por el programa) y se exporta.

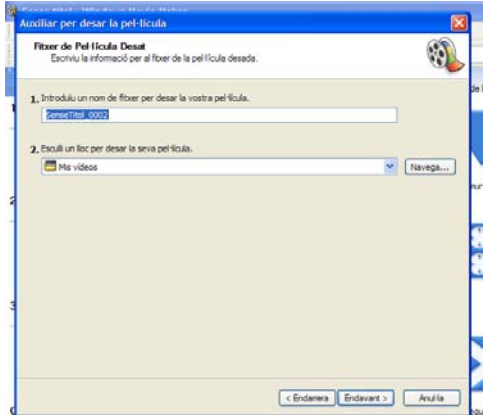

# **3.- Otros programas de edición de clips multimedia:**

#### **De descarga**

- o Pinnacle: http://www.softonic.com/s/pinnacle
- o Photostage: http://photostage.softonic.com/
- o Vegas Movie Studio: http://www.sonycreativesoftware.com/moviestudiope
- o VideoSpin: http://www.videospin.com/sp/
- o Camstasia-Studio: http://camtasia-studio.softonic.com/
- o My Muvee: http://www.uptodown.com/buscar/my-muvee